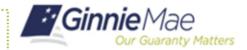

## **Request a Functional Role Access Manage**

## ORGANIZATION ADMINISTRATOR QUICK REFERENCE CARD

## REQUESTING FUNCTIONAL ROLES FROM THE ACCESS MANAGEMENT TILE

- Navigate to <a href="https://my.ginniemae.gov">https://my.ginniemae.gov</a> to access MyGinnieMae.
- 2. Enter your username and password to login.
- 3. Click the Tools dropdown.
- 4. Click Access Management Console.
- Click **Yes** to open AMC within this existing MyGinnieMae Portal window.
- 6. Click Access Request.

The system will display a list of all users within the organization(s).

- 7. Click the **Request Title** for the appropriate user.
- 8. If you have multiple Org Keys, a list of organizations will be displayed. You will need to select the box next to each organization that the necessary Functional Roles will apply and click **Assign Roles**. You will be sent directly to the Functional Role list if you only have one Org Key.
- Select the Functional Roles being requested for the user.

If the Functional Role has already been requested for the user, it will not be displayed in the list.

10. Click Assign Roles.

A review page will appear with the requested Functional Roles along with the underlying roles that makeup the Functional Roles.

- 11. Click Submit.
- 12. Click **Confirm** to submit the roles request when the access request confirmation dialog box appears.

The system will display a loading bar to indicate the request is processing. **DO NOT RESUBMIT**. A confirmation ribbon will display at the top of the page stating "All requests were submitted successfully."

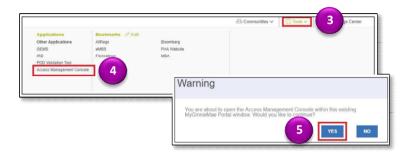

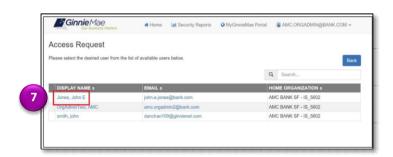

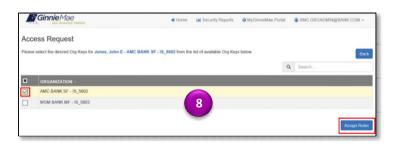

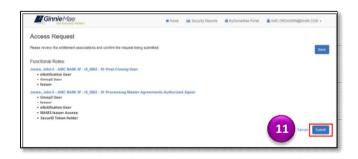

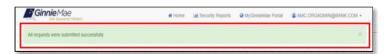